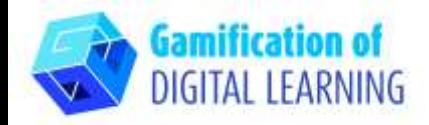

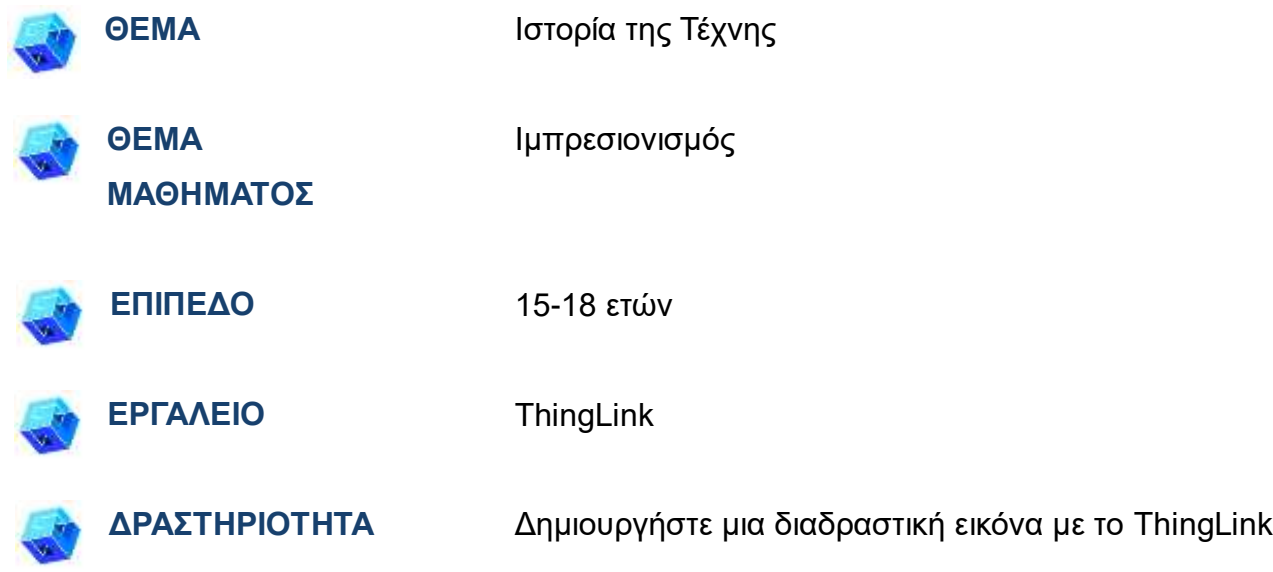

**ΠΗΓΕΣ:** Χρήσιμοι σύνδεσμοι για την επεξήγηση του θέματος μελέτης (Ιμπρεσιονισμός και Claude Monet) περιλαμβάνονται στην ενότητα «Πηγές», της παιδαγωγικής ακολουθίας αριθ. 8.

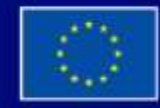

Με τη συγχρηματοδότηση της Ευρωπαϊκής Ένωσης

Με τη χρηματοδότηση της Ευρωπαϊκής Ένωσης. Οι απόψεις και οι γνώμες που διατυπώνονται εκφράζουν αποκλειστικά τις απόψεις των συντακτών και δεν αντιπροσωπεύουν κατ'ανάγκη τις απόψεις της Ευρωπαϊκής Ένωσης ή του Ευρωπαϊκού Εκτελεστικού Οργανισμού Εκπαίδευσης και Πολιτισμού (ΕΑCEA). Η Ευρωπαϊκή Ένωση και ο ΕΑCEA δεν μπορούν να θεωρηθούν υπεύθυνοι για τις εκφραζόμενες απόψεις.

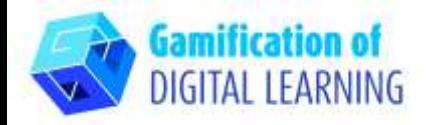

**Σημείωση:** Το ThingLink μπορεί να χρησιμοποιηθεί στην

τάξη, προβάλλοντας το έργο μέσω ενός πίνακα (απαιτείται σύνδεση στο Διαδίκτυο). Αν, από την άλλη πλευρά, θέλετε να μοιραστείτε το έργο με τους μαθητές μέσω του συνδέσμου, απαιτείται ένας λογαριασμός premium.

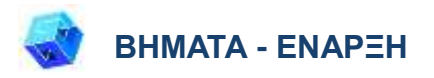

- 1. Μεταβείτε στην ιστοσελίδα: [thinglink.com](https://www.thinglink.com/)
- 2. Σύνδεση ή εγγραφή: Για να δημιουργήσετε έναν λογαριασμό, κάντε κλικ στο "Login" πάνω δεξιά. Μπορείτε να συνδεθείτε με το email σας, τη Google, τη Microsoft ή άλλες πλατφόρμες (π.χ. Facebook).

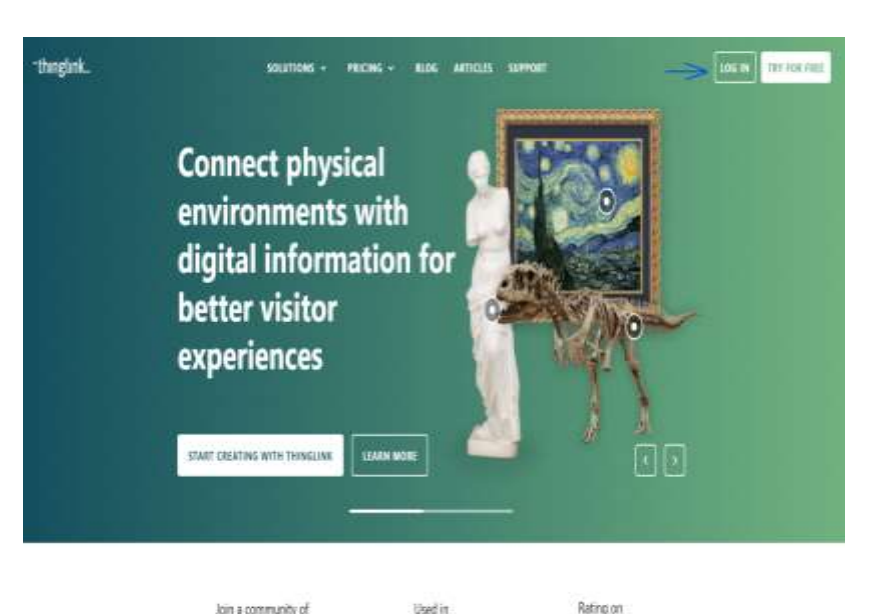

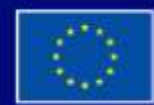

Με τη συγχρηματοδότηση της Ευρωπαϊκής Ένωσης

Με τη χρηματοδότηση της Ευρωπαϊκής Ένωσης. Οι απόψεις και οι γνώμες που διατυπώνονται εκφράζουν αποκλειστικά τις απόψεις των συντακτών και δεν αντιπροσωπεύουν κατ'ανάγκη τις απόψεις της Ευρωπαϊκής Ένωσης ή του Ευρωπαϊκού Εκτελεστικού Οργανισμού Εκπαίδευσης και Πολιτισμού (EACEA). Η Ευρωπαϊκή Ένωση και ο ΕΑCEA δεν μπορούν να θεωρηθούν υπεύθυνοι για τις εκφραζόμενες απόψεις.

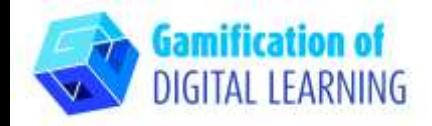

3. Έναρξη: Μόλις συνδεθείτε, θα εισέλθετε στην αρχική σελίδα της ThingLink. Κάντε κλικ στο "Create" για να ξεκινήσετε τη δημιουργία του έργου σας.

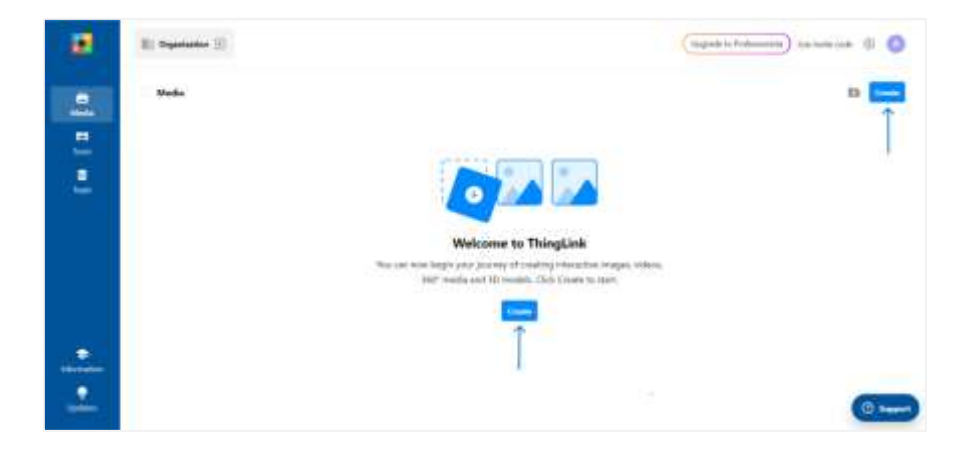

# **ΠΡΟΕΤΟΙΜΑΣΤΕ ΤΗ ΔΡΑΣΤΗΡΙΟΤΗΤΑ**

1. Επιλέξτε τον τύπο του περιεχομένου που θέλετε να δημιουργήσετε: για να δημιουργήσετε μια διαδραστική εικόνα, κάντε κλικ στο «Image».

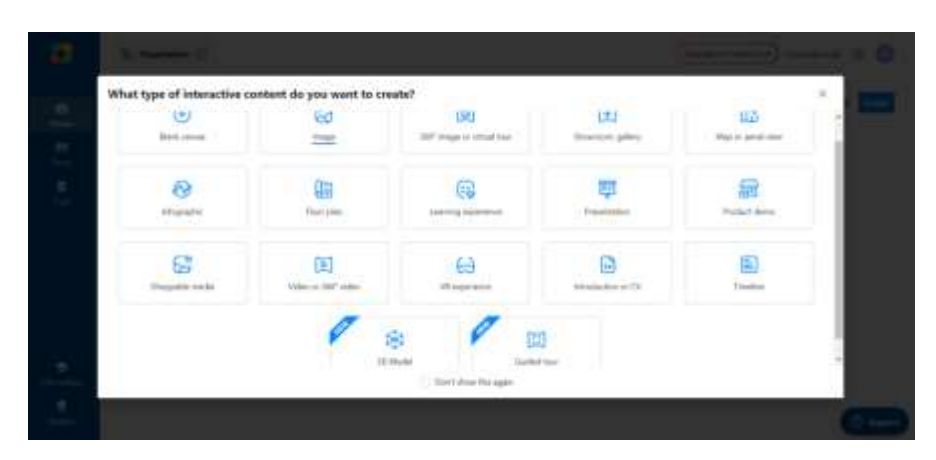

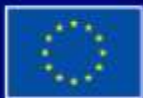

Με τη συγχρηματοδότηση της Ευρωπαϊκής Ένωσης

Με τη χρηματοδότηση της Ευρωπαϊκής Ένωσης. Οι απόψεις και οι γνώμες που διατυπώνονται εκφράζουν αποκλειστικά τις απόψεις των συντακτών και δεν αντιπροσωπεύουν κατ'ανάγκη τις απόψεις της Ευρωπαϊκής Ένωσης ή του Ευρωπαϊκού Εκτελεστικού Οργανισμού Εκπαίδευσης και Πολιτισμού (EACEA). Η Ευρωπαϊκή Ένωση και ο ΕΑCEA δεν μπορούν να θεωρηθούν υπεύθυνοι για τις εκφραζόμενες απόψεις.

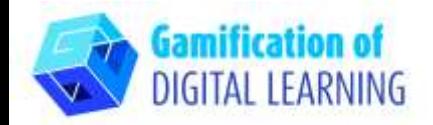

2. Στη συνέχεια, ανεβάστε την εικόνα φόντου σας και κάντε κλικ στο «Continue».

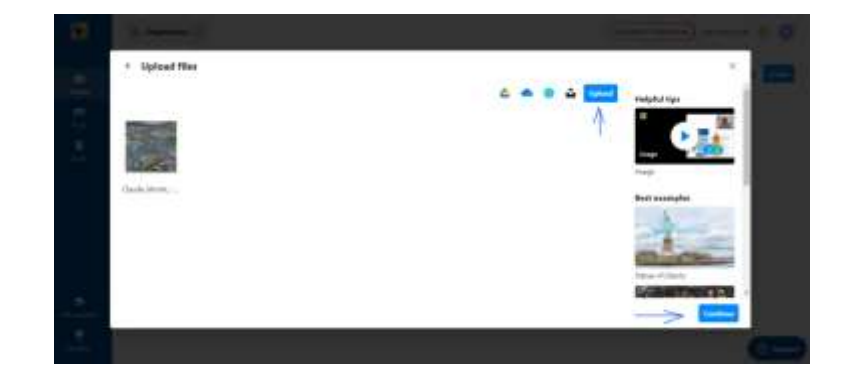

2. Κάνοντας κλικ στην επιλογή "Add tag", μπορείτε να αρχίσετε να προσθέτετε όλα τα στοιχεία που θέλετε: μπορείτε να προσθέσετε κείμενο, ετικέτες κειμένου, πολυμέσα, περιεχόμενο από ιστότοπους κ.λπ.

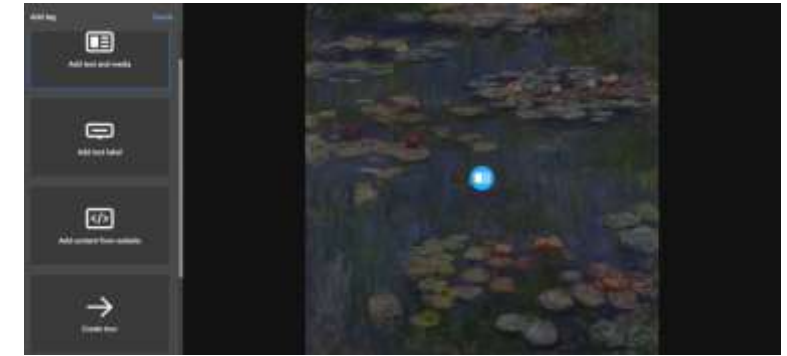

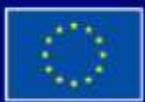

Με τη συγχρηματοδότηση της Ευρωπαϊκής Ένωσης

Με τη χρηματοδότηση της Ευρωπαϊκής Ένωσης. Οι απόψεις και οι γνώμες που διατυπώνονται εκφράζουν αποκλειστικά τις απόψεις των συντακτών και δεν αντιπροσωπεύουν κατ'ανάγκη τις απόψεις της Ευρωπαϊκής Ένωσης ή του Ευρωπαϊκού Εκτελεστικού Οργανισμού Εκπαίδευσης και Πολιτισμού (ΕΑCEA). Η Ευρωπαϊκή Ένωση και ο EACEA δεν μπορούν να θεωρηθούν υπεύθυνοι για τις εκφραζόμενες απόψεις.

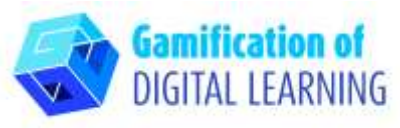

3. Αφού προσθέσετε το στοιχείο εισαγάγοντας τη διεύθυνση URL (η οποία μπορεί να είναι άρθρο, βίντεο κ.λπ.), μπορείτε να προσθέσετε τον τίτλο και μια σύντομη περιγραφή, να αλλάξετε το εικονίδιο και τη διάταξη και να ανεβάσετε αρχεία πολυμέσων ή ήχου. Όταν τελειώσετε, κάντε κλικ στο «Done».

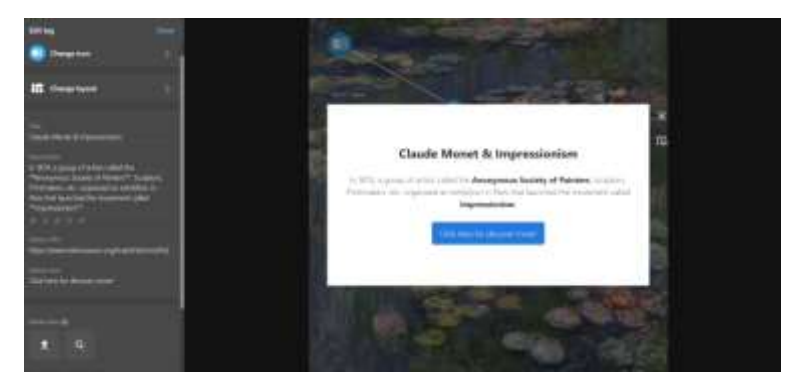

4. Μπορείτε να προσθέσετε όσα στοιχεία θέλετε και να αλλάξετε τις ρυθμίσεις χρησιμοποιώντας το μενού στα αριστερά. Μπορείτε επίσης να αποφασίσετε να συνδέσετε όλα τα στοιχεία της διαδραστικής εικόνας για να καθοδηγήσετε τους μαθητές στα θέματα που παρουσιάζονται. Μόλις ολοκληρώσετε, κάντε κλικ στο «Done».

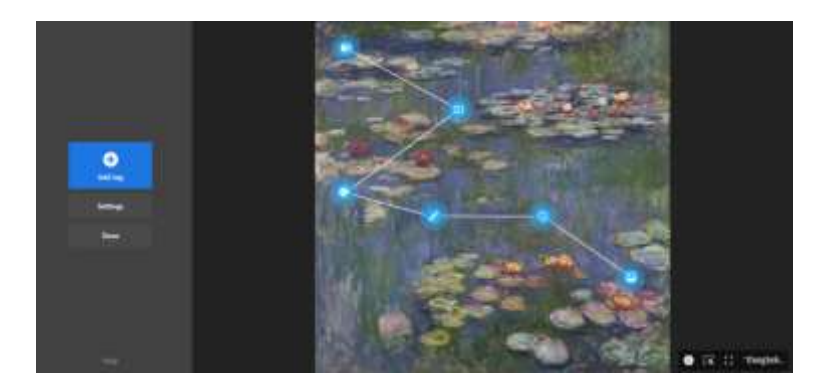

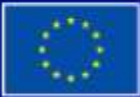

Με τη συγχρηματοδότηση της Ευρωπαϊκής Ένωσης

Με τη χρηματοδότηση της Ευρωπαϊκής Ένωσης. Οι απόψεις και οι γνώμες που διατυπώνονται εκφράζουν αποκλειστικά τις απόψεις των συντακτών και δεν αντιπροσωπεύουν κατ'ανάγκη τις απόψεις της Ευρωπαϊκής Ένωσης ή του Ευρωπαϊκού Εκτελεστικού Οργανισμού Εκπαίδευσης και Πολιτισμού (ΕΑCEA). Η Ευρωπαϊκή Ένωση και ο ΕΑCEA δεν μπορούν να θεωρηθούν υπεύθυνοι για τις εκφραζόμενες απόψεις.

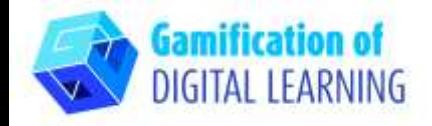

5. Μπορείτε να ελέγξετε τη λειτουργία της διαδραστικής εικόνας και όλων των στοιχείων ανά πάσα στιγμή και κάνοντας κλικ στο "Edit" μπορείτε να συνεχίσετε την επεξεργασία του έργου σας.

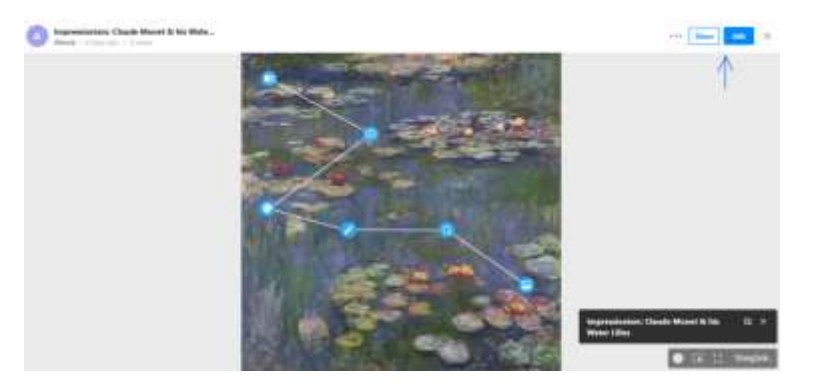

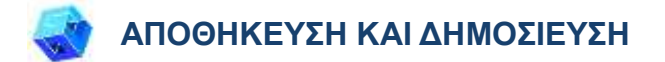

- 1. Όλες οι αλλαγές και η πρόοδός σας αποθηκεύονται αυτόματα.
- 2. Πάνω δεξιά, κάνοντας κλικ στο κουμπί "Κοινή χρήση", μπορείτε να δημοσιεύσετε το έργο σας, να αλλάξετε τις ρυθμίσεις απορρήτου και να λάβετε το σύνδεσμο για να το μοιραστείτε.

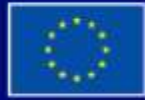

Με τη συγχρηματοδότηση της Ευρωπαϊκής Ένωσης

Με τη χρηματοδότηση της Ευρωπαϊκής Ένωσης. Οι απόψεις και οι γνώμες που διατυπώνονται εκφράζουν αποκλειστικά τις απόψεις των συντακτών και δεν αντιπροσωπεύουν κατ'ανάγκη τις απόψεις της Ευρωπαϊκής Ένωσης ή του Ευρωπαϊκού Εκτελεστικού Οργανισμού Εκπαίδευσης και Πολιτισμού (EACEA). Η Ευρωπαϊκή Ένωση και ο ΕΑCEA δεν μπορούν να θεωρηθούν υπεύθυνοι για τις εκφραζόμενες απόψεις.

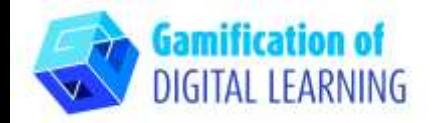

#### **ΠΡΟΣΘΕΤΕΣ ΠΛΗΡΟΦΟΡΙΕΣ**

Ελέγξτε την τελική διαδραστική εικόνα:

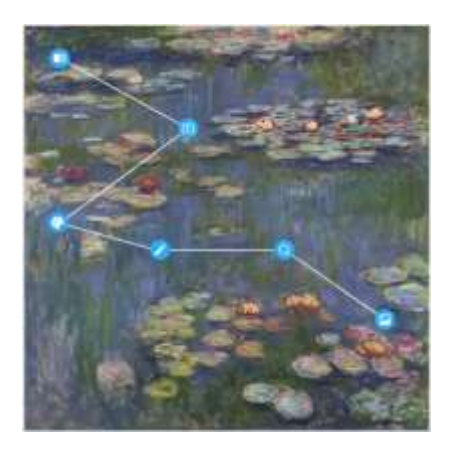

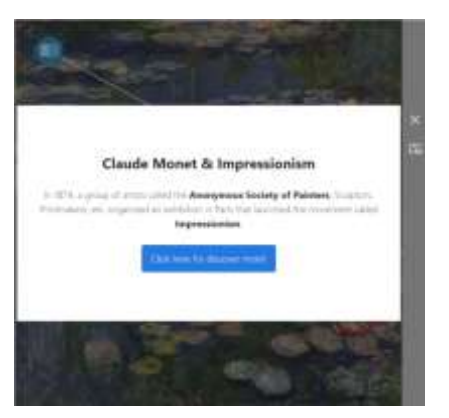

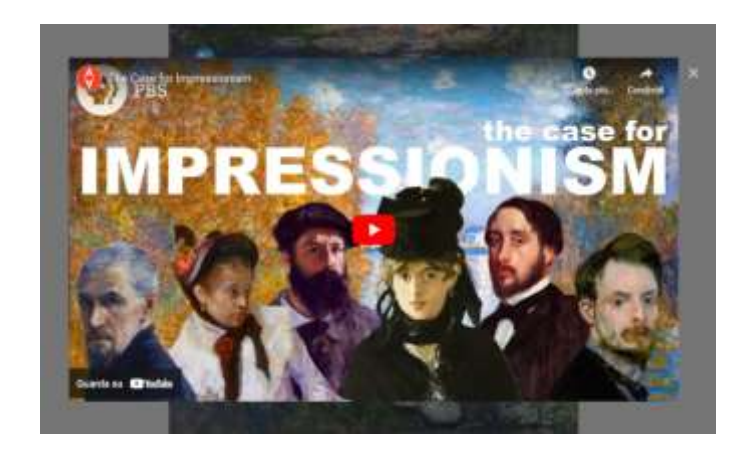

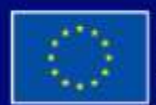

Με τη συγχρηματοδότηση της Ευρωπαϊκής Ένωσης

Με τη χρηματοδότηση της Ευρωπαϊκής Ένωσης. Οι απόψεις και οι γνώμες που διατυπώνονται εκφράζουν αποκλειστικά τις απόψεις των συντακτών και δεν αντιπροσωπεύουν κατ'ανάγκη τις απόψεις της Ευρωπαϊκής Ένωσης ή του Ευρωπαϊκού Εκτελεστικού Οργανισμού Εκπαίδευσης και Πολιτισμού (ΕΑCEA). Η Ευρωπαϊκή Ένωση και ο EACEA δεν μπορούν να θεωρηθούν υπεύθυνοι για τις εκφραζόμενες απόψεις.